# 饭店数据统计分析系统

www.hsa.net.cn www.ctha.com.cn

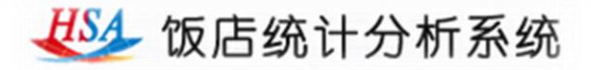

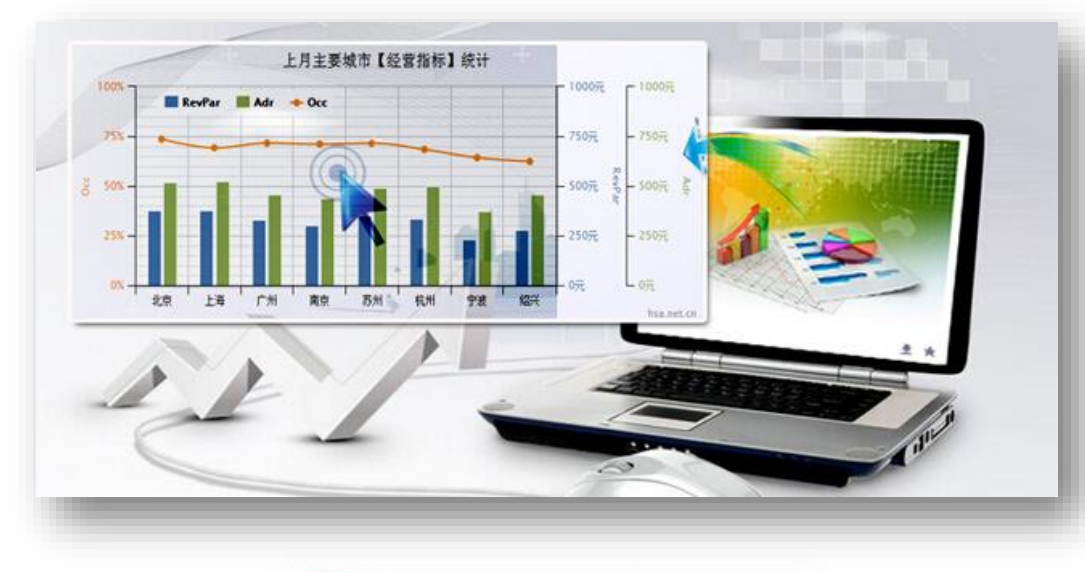

**饭店数据统计查询系统作为中国旅游 饭店业协会为饭店行业和会员提供专业化 服务的一项重要举措,能够为各种类型的 饭店(星级饭店、非星级饭店)、饭店集 团(管理公司)、饭店行业协会等单位及 时了解饭店市场的经营状况,掌握目标市 场的变化趋势,研究分析和正确决策提供 数据支持。**

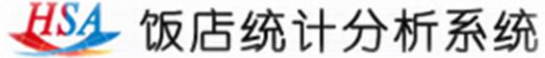

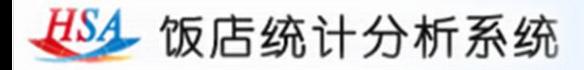

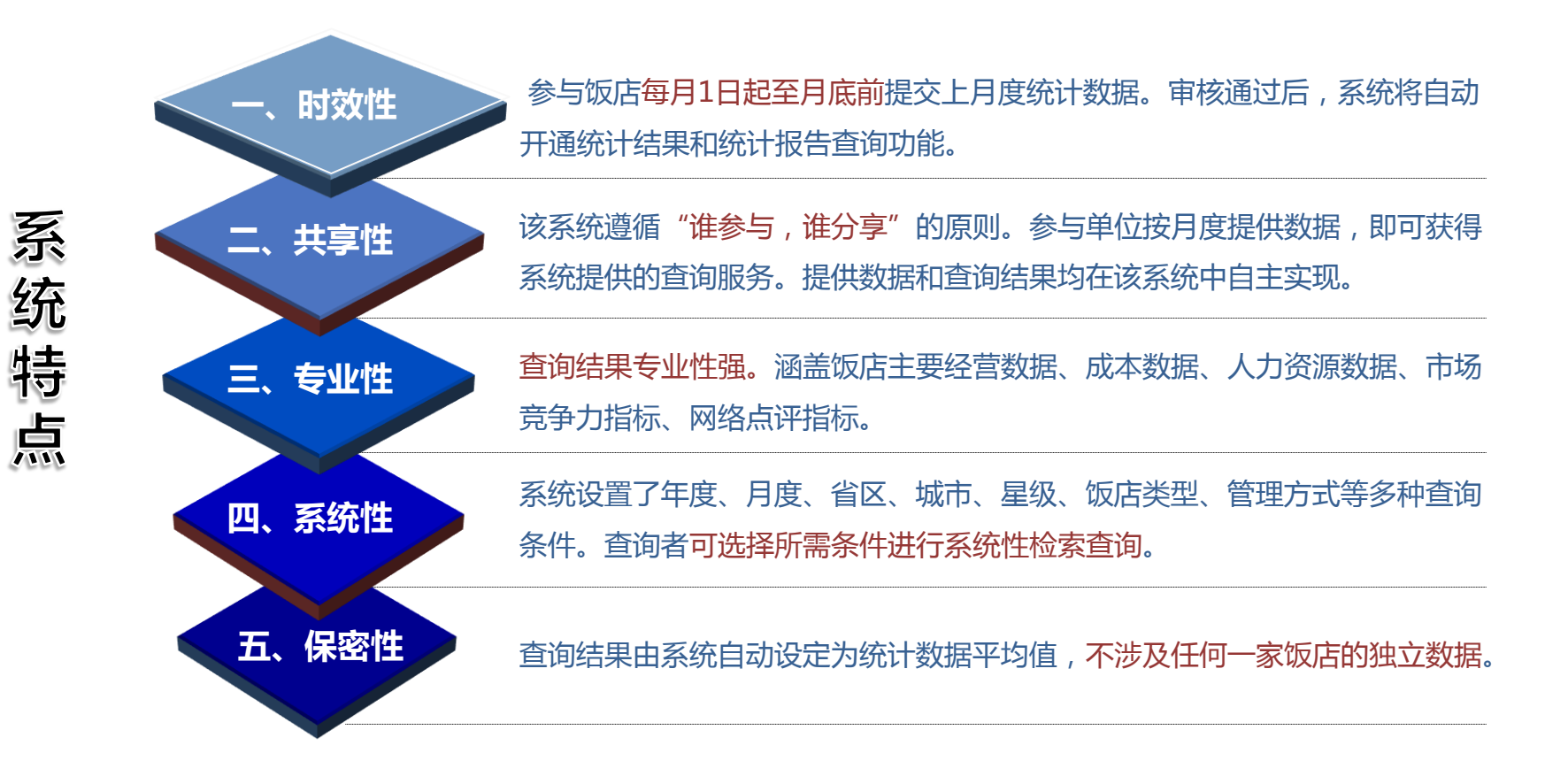

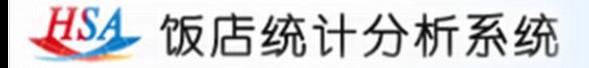

## **数据指标:**

查询结果均为饭店主要经营数据,共计19项数据指标,其中有12项数据指标需要酒店每月填写,7项指标为系统自动计算。

**酒店填写 数据指标** 每日可售房、平均客房出租率、日平均房价、餐饮销售收入、其他销售收入、客房销售成本、 餐饮销售成本、其他销售成本、能耗成本率、人工成本率、员工流失率、员工平均月薪

**系统计算 数据指标** 可售房总数、平均每日可售房收入、客房总收入、客房收入比、餐饮收入比、其他收入、 其他收入比

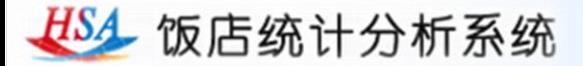

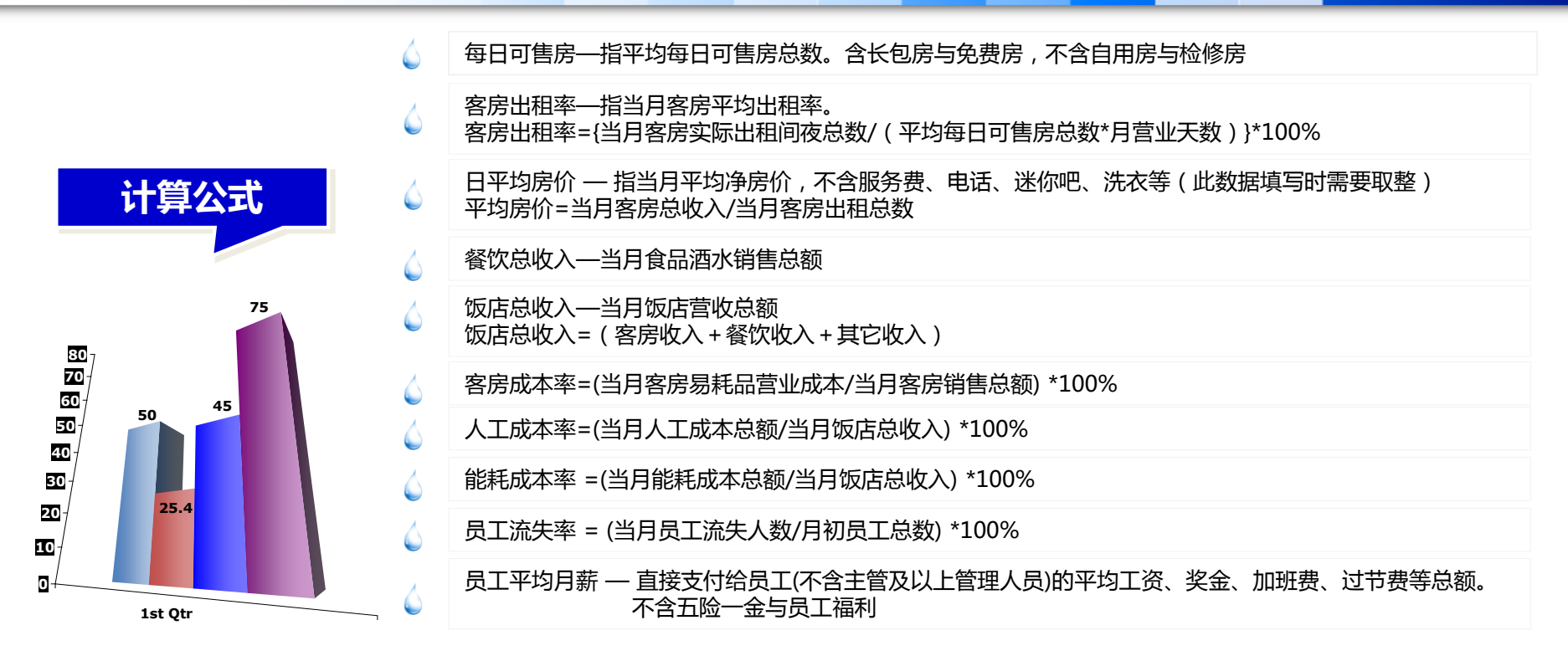

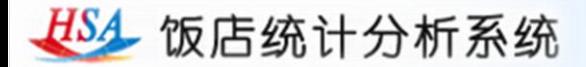

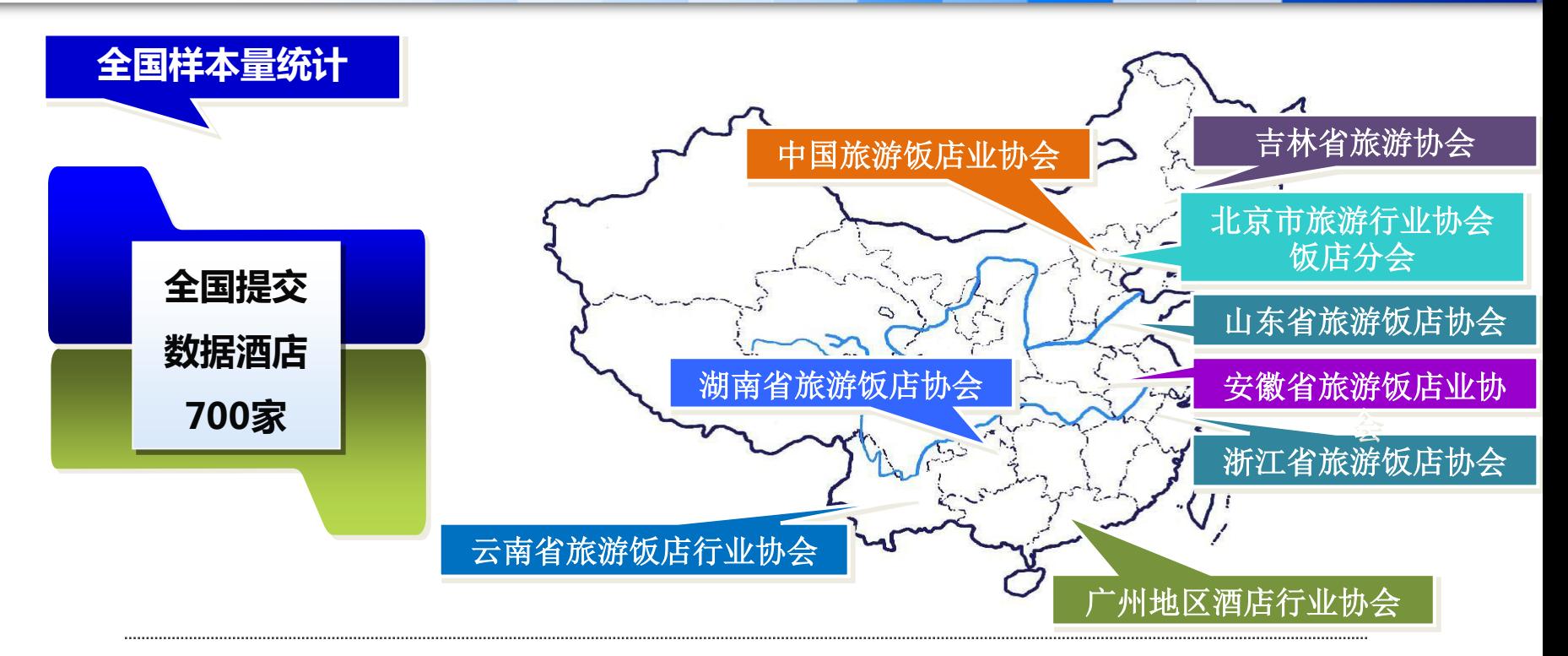

#### **系统注册信息酒店数量达到3293家;参与提交数据酒店数量达到700家**

**全国各地多家协会、酒店管理公司参与统计**

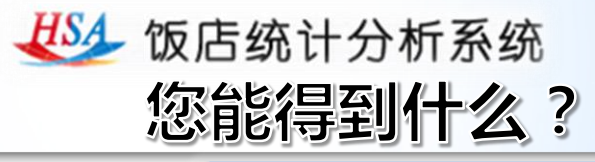

## 经营数据实时查询

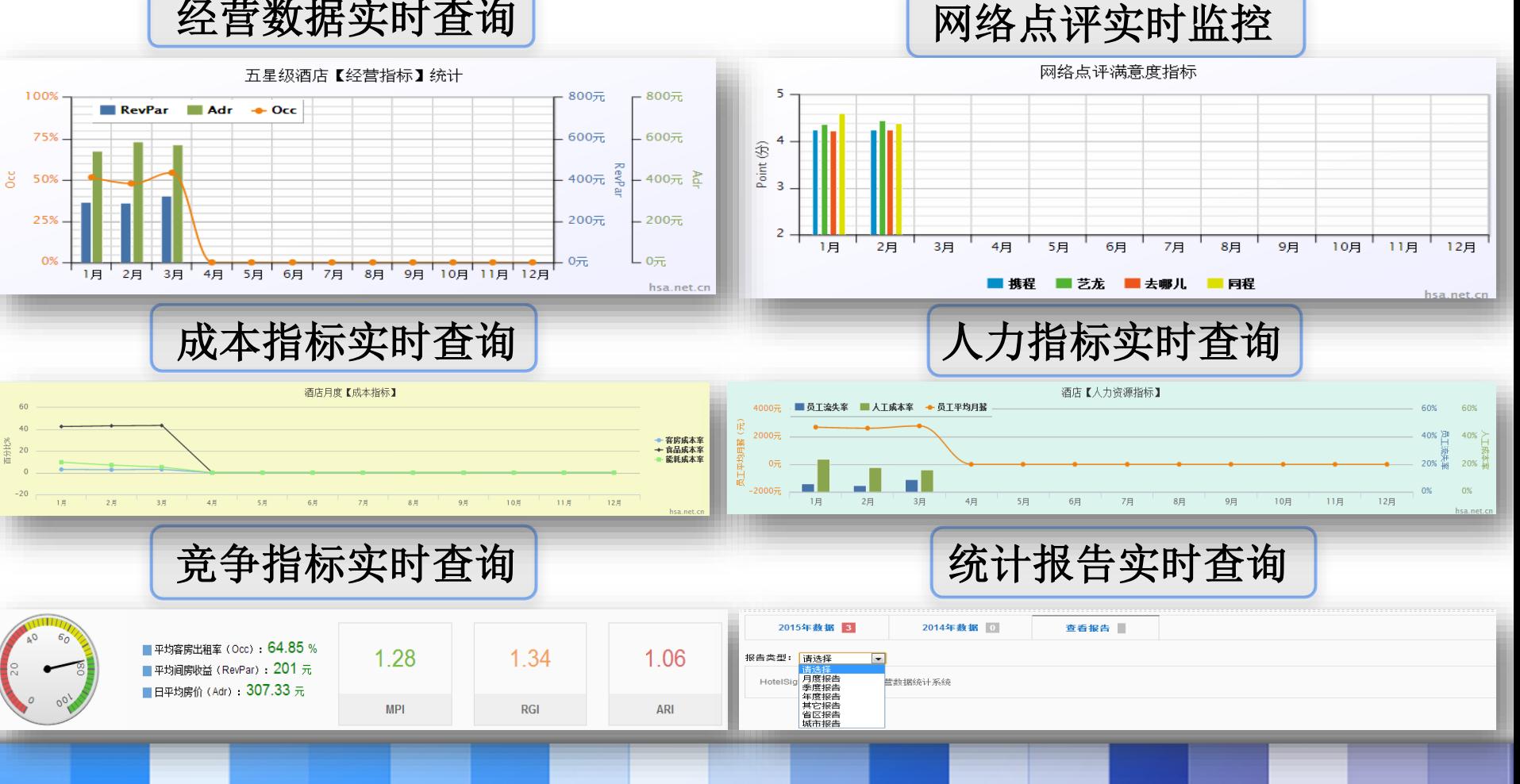

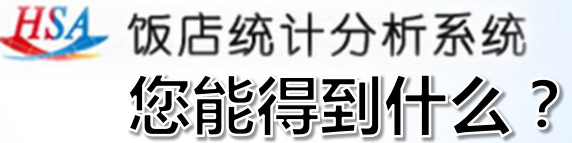

•精准查询, 系统设置了星 级、管理方式、酒店类型、 客房规模、员工规模、年度、 月度、省份、城市多钟查询 条件。查询者可选择所需条 件进行检索查询。

•竞争查询,查询者 可根据所处位置选取 5家或者五家以上竞 争对手,进行平均数 据对比查看。

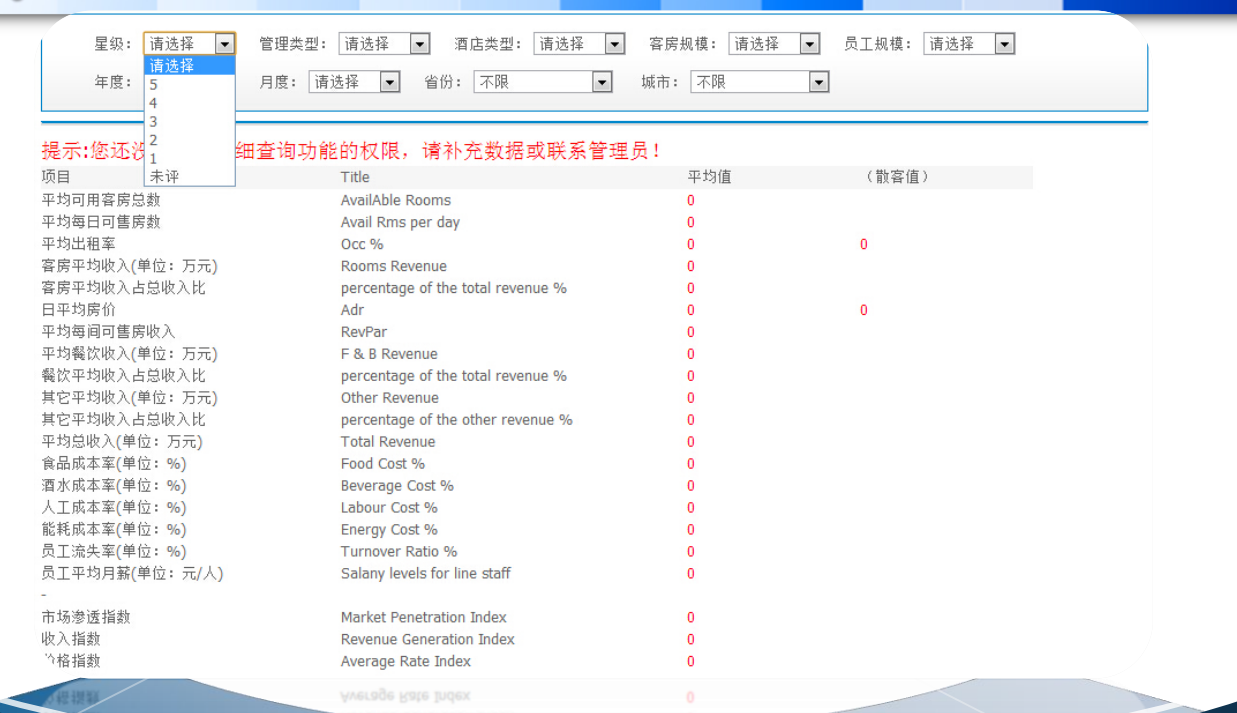

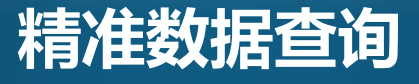

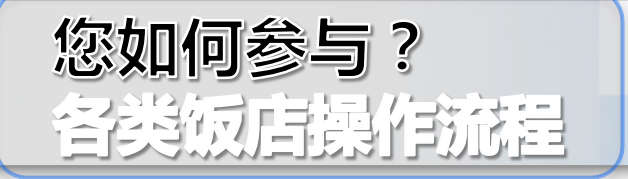

登陆中国旅游饭店网(www.ctha.com.cn)首页, 或直接登陆饭店统计分析系统官(www.hsa.net.cn) 首页注册。按要求填写准确真实的注册信息,确认后 提交,即完成注册申请,并直接进入数据提交界面。

每月1日起至当月15日,参与饭店管理员提交上月 度统计数据。如果您有个别月份未提交数据,可点击补 充提交按钮进行补填。如果您需要修改信息,点击"用 户信息"按钮,即可修改用户信息,修改完毕后点击 "提交修改"保存修改信息。

四 查看报告 一

注册申请

三

查询结果

查看报告。点击"查看报告"按钮,在报告类型中 选择相应报告分类。

统计结果查询。进入登陆界面,分别点击"相同地 域"、"相同星级"、"相同管理"、"相同类型"进 行不同分类的统计结果;点击"精准查询",可自行设 置查询条件,查询相应统计结果。

二

提交数据

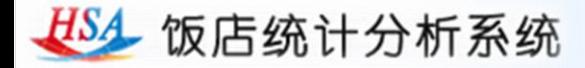

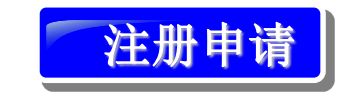

1.安排专人(管理员)负责。 登陆饭店统计分析系统官网 (www.hsa.net.cn)。点击 "注册体验",选择"饭店 注册"进行注册申请。

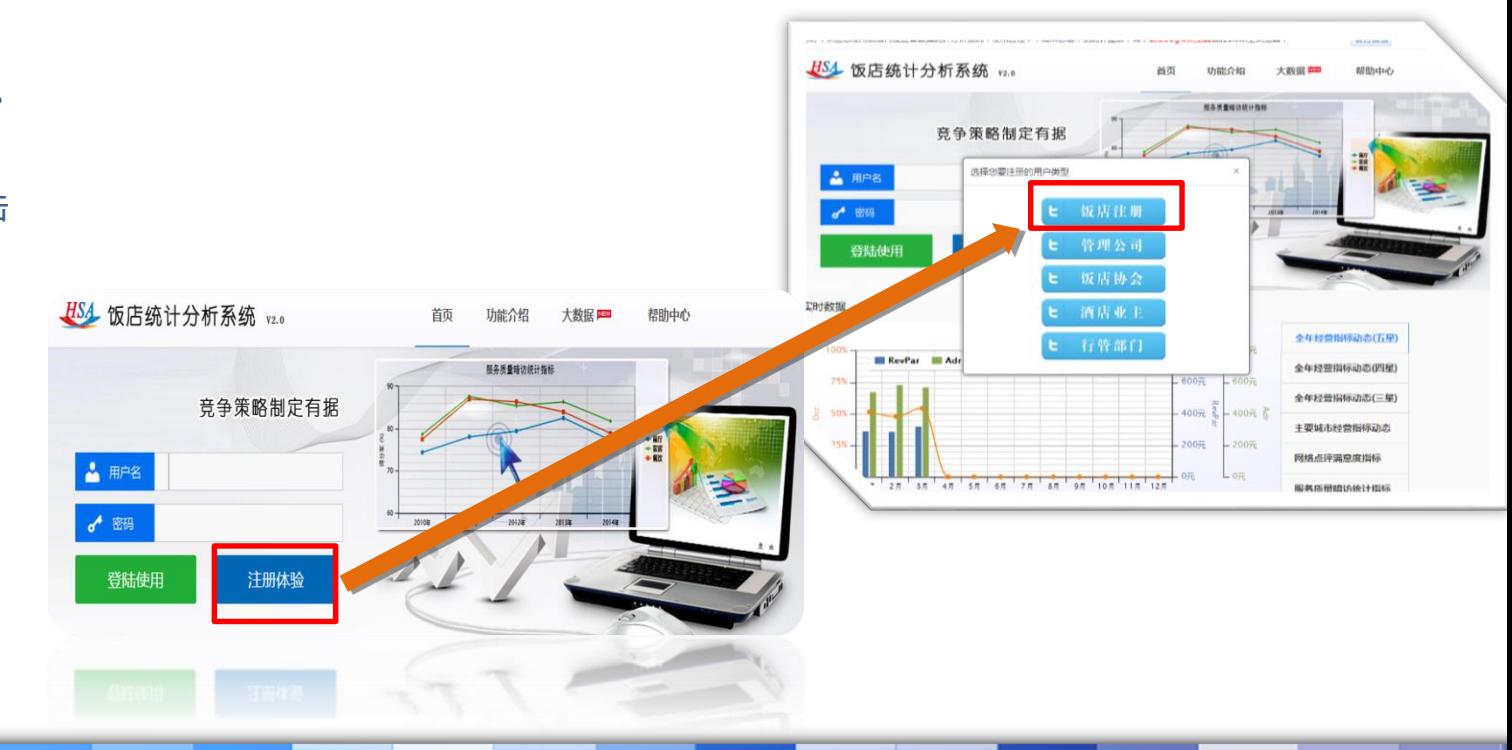

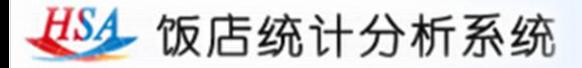

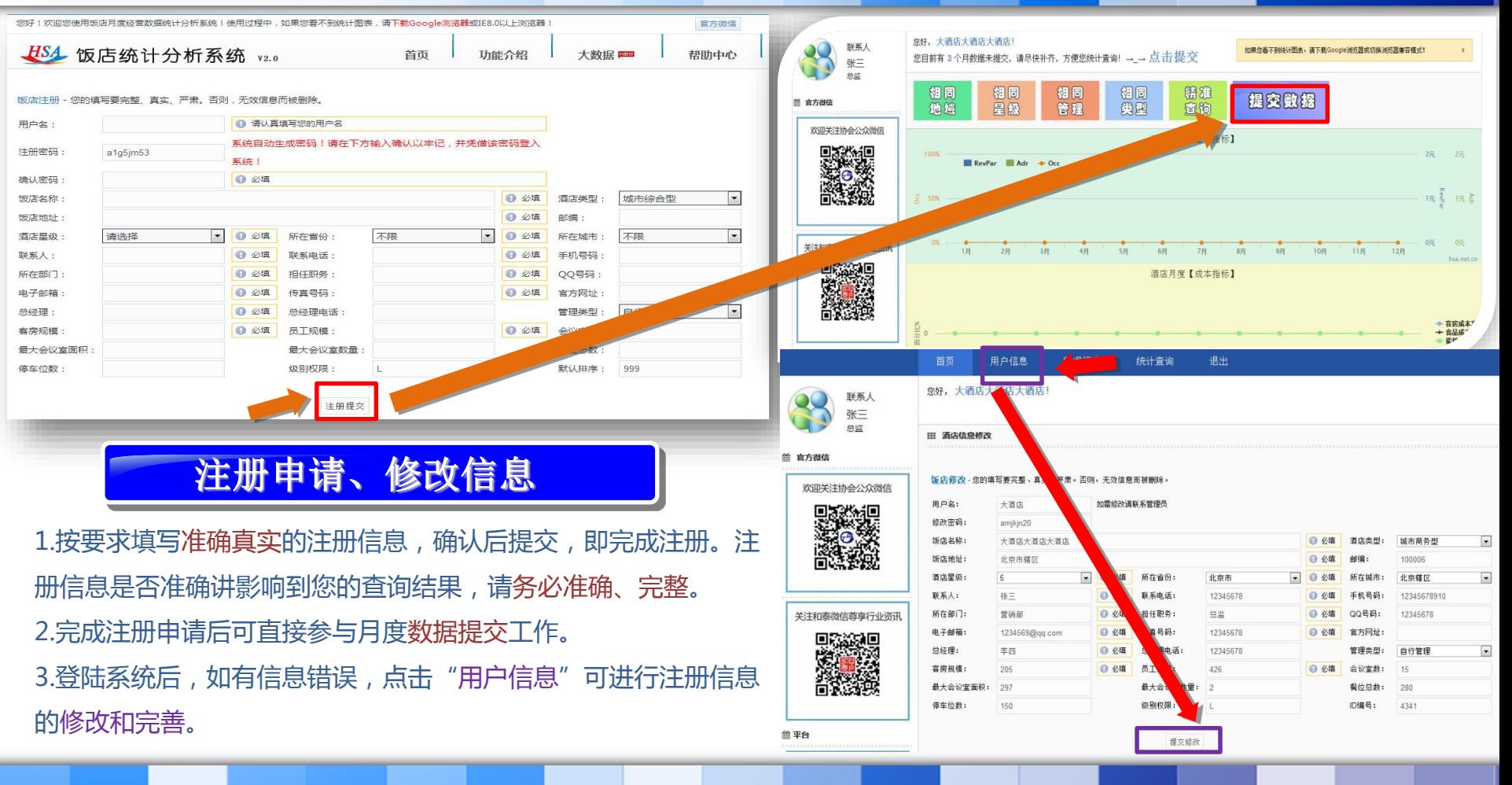

HS4 饭店统计分析系统

全面平台技术支持 自助统计结果查询 专业数据统计分析

## 提交数据、补交数据

- 1.每月1日起,参与饭店管理员提交上月度统 计数据。登陆饭店统计分析系统官网 (www.hsa.net.cn),输入用户名和密码, 进入饭店统计分析系统。
- 2.点击"提交数据",进入数据提交界面。 准确填写页面相应数据,点击"确认提交" 。 3.如有个别月份未提交数据,可进行数据补 交,点击月份下拉菜单,选择需要补交数据 月份,准确填写相应数据,点击"确认提 交"。

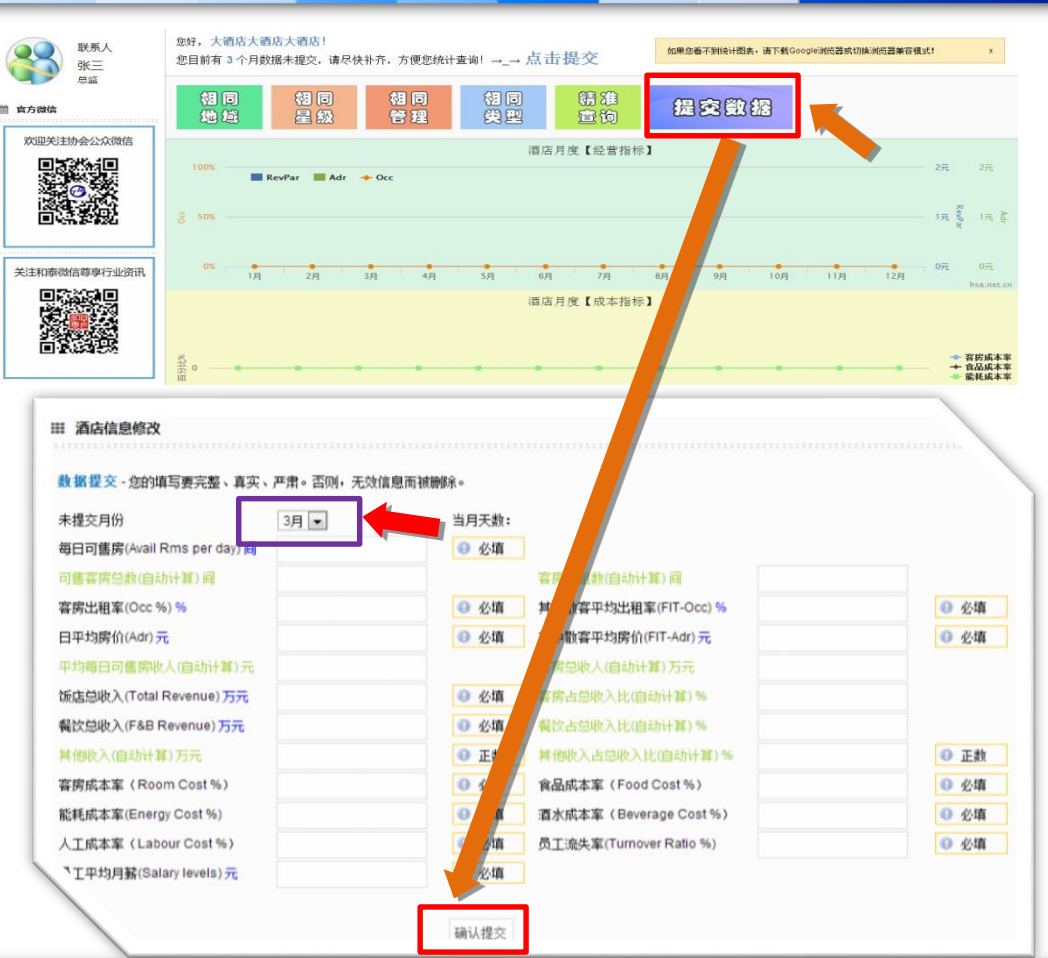

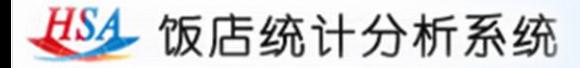

竞争

查询

精准

查询

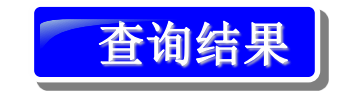

1.如果已经正确提交了数据,经审 核后,即可凭用户名和密码登陆查 询统计结果。

2.可选择"相同地域"、"相同星 级"、"相同管理""相同类 型""精准查询"进行数据查询。 3. "精准查询"可自行设置查询条 件,查询相应统计结果。

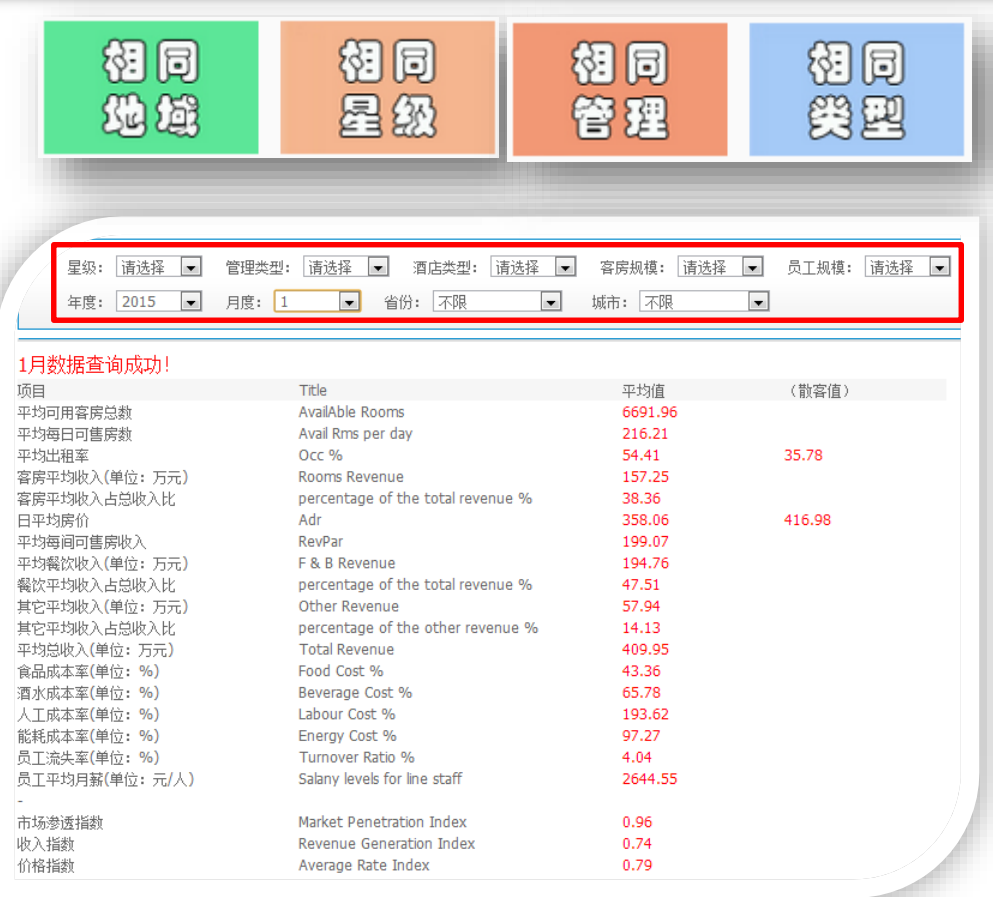

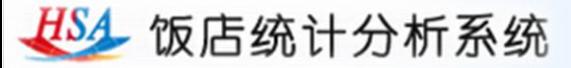

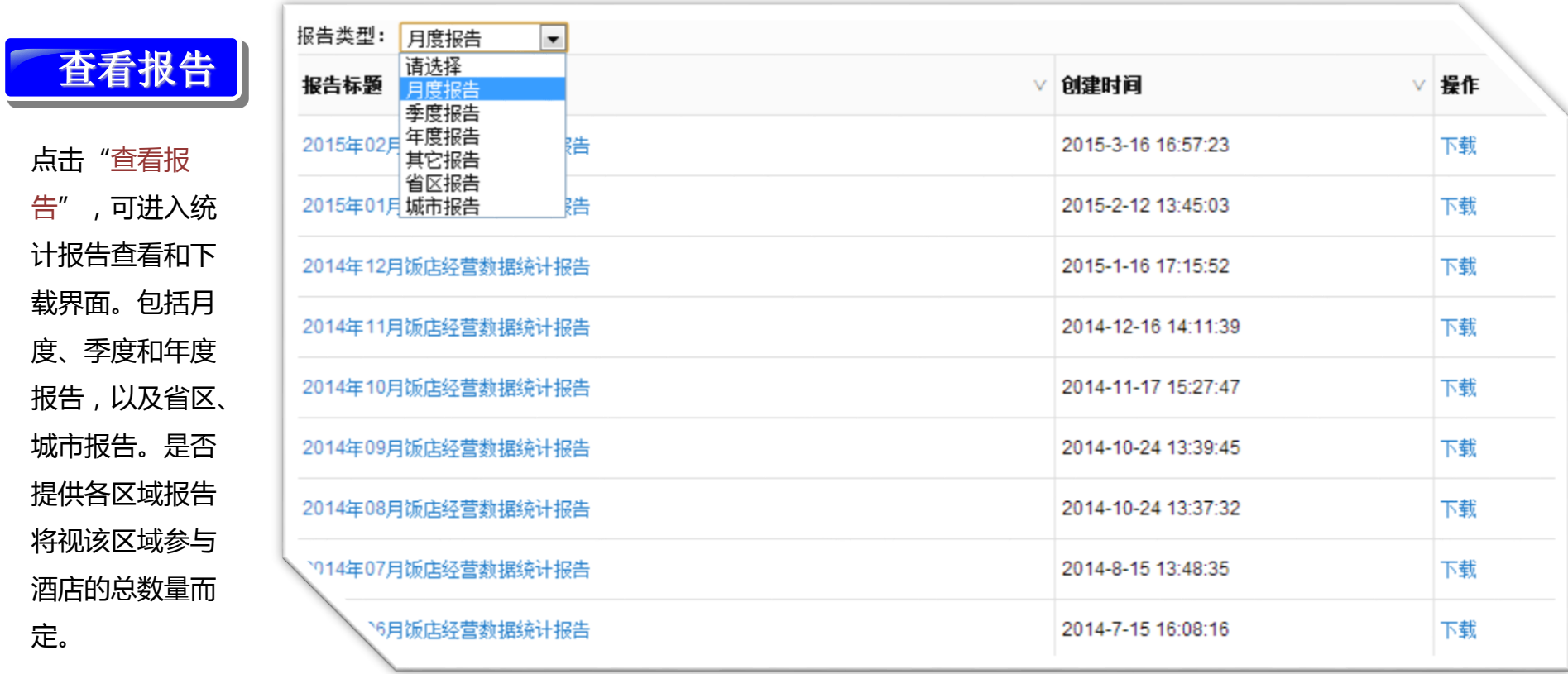

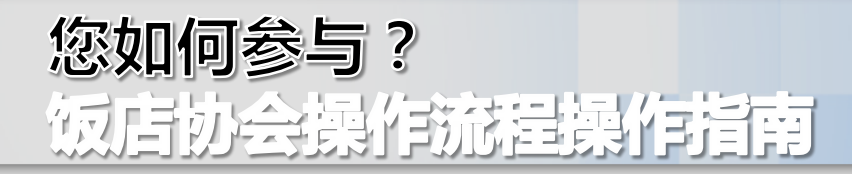

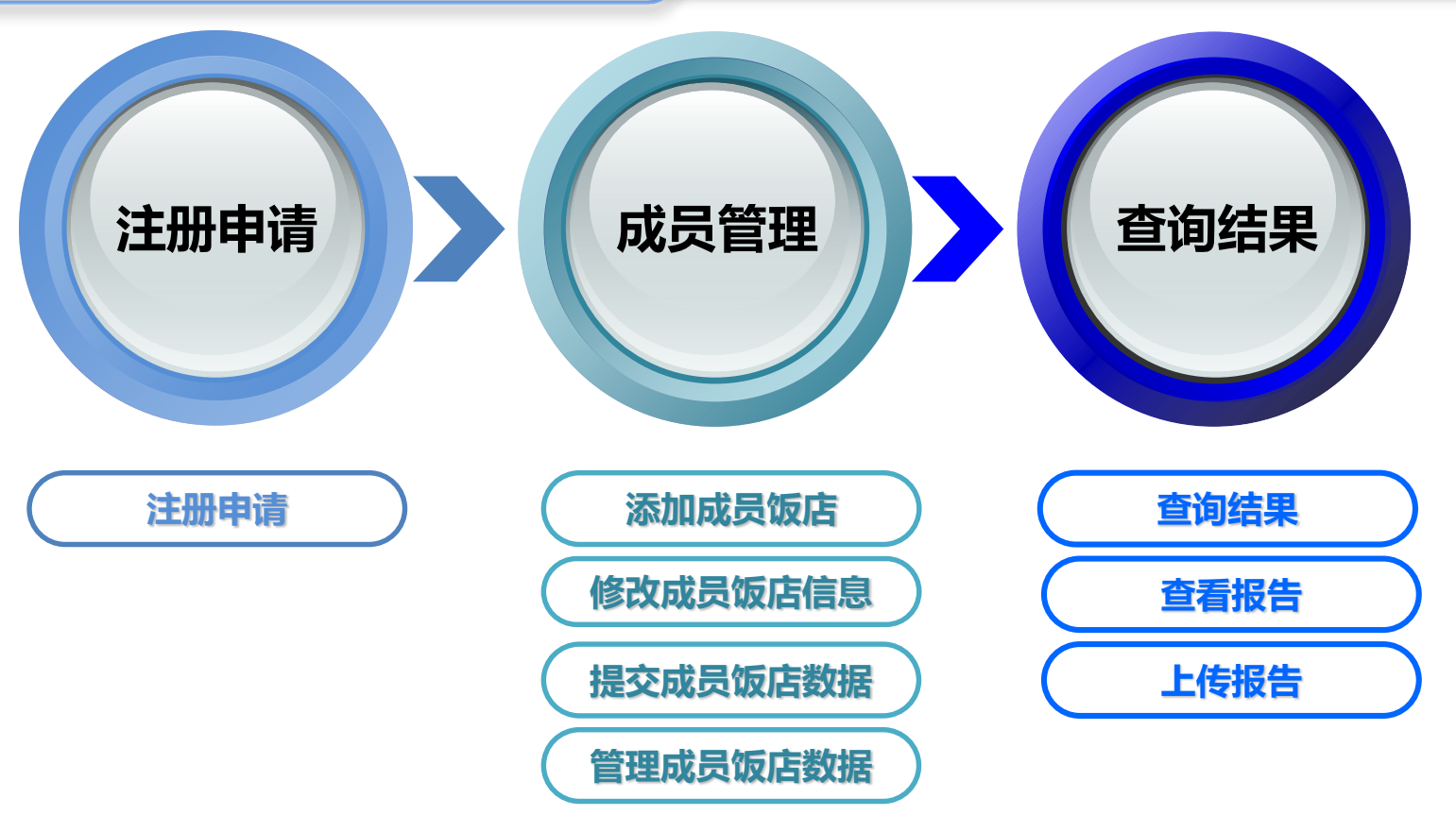

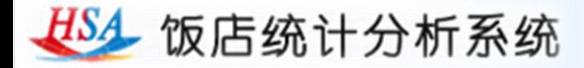

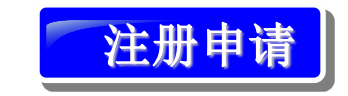

1.安排专人(管理员)负责。 登陆饭店统计分析系统官网 (www.hsa.net.cn)。点击 "注册体验",选择"饭店 协会"进行注册申请。

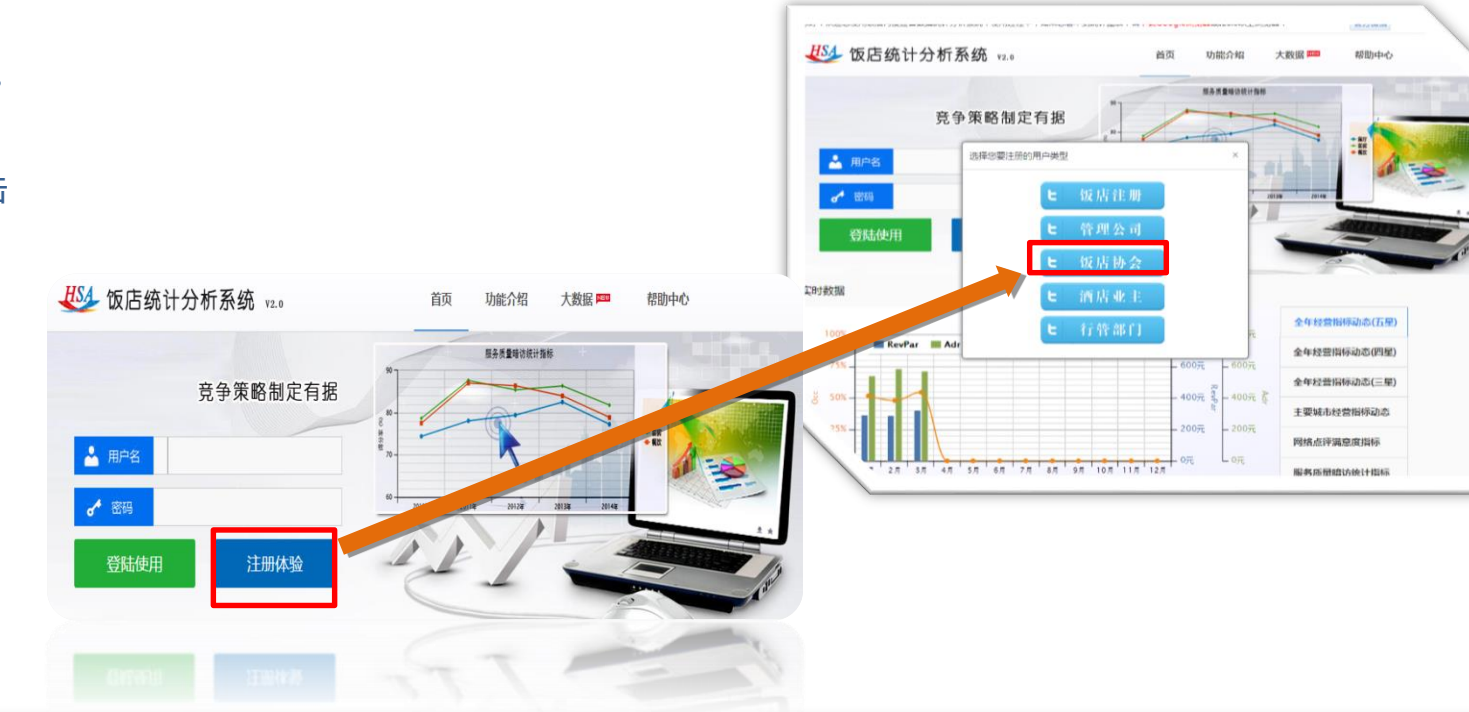

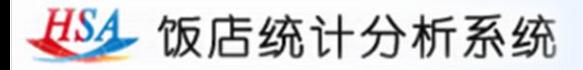

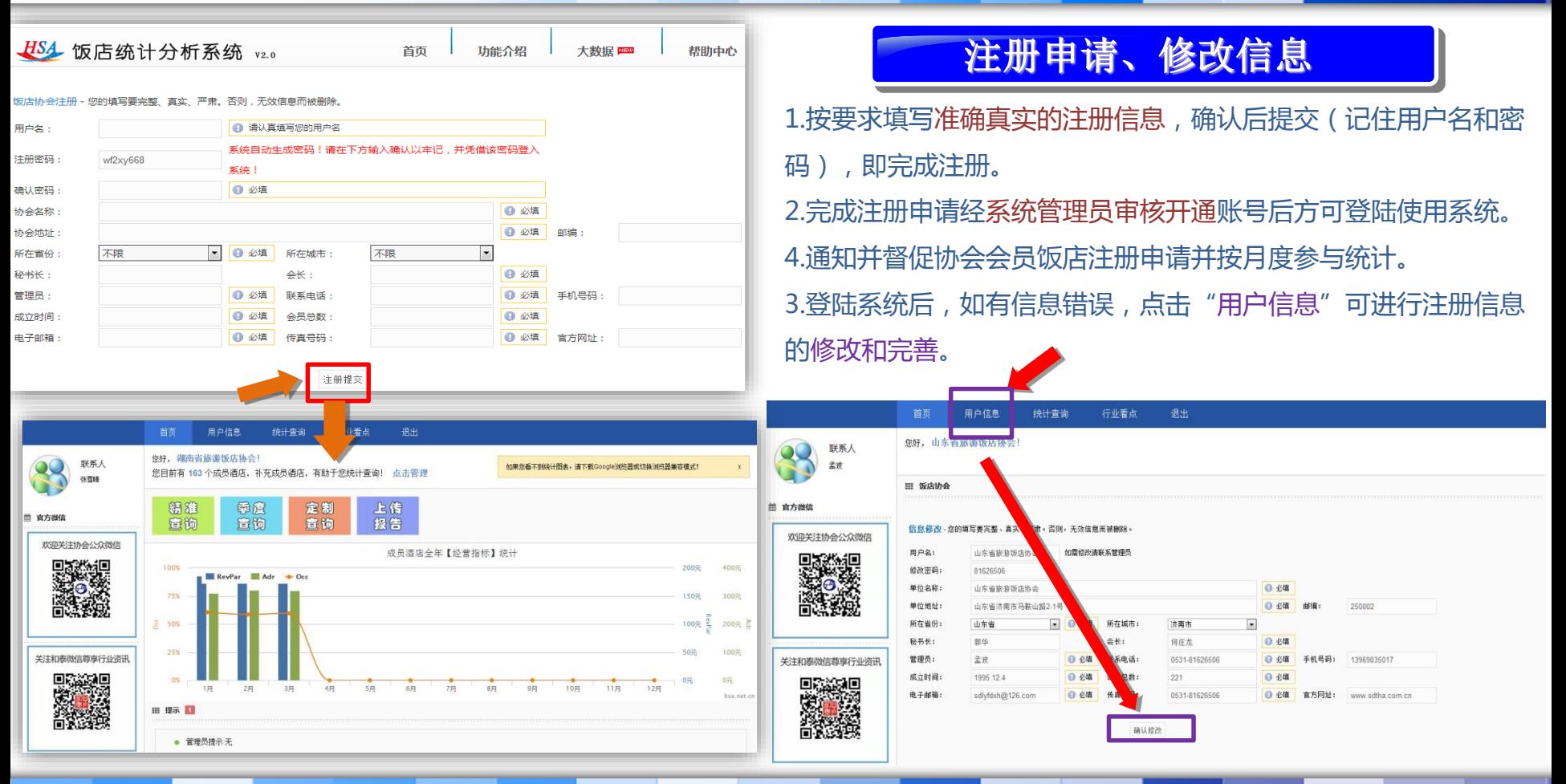

HS4 饭店统计分析系统

全面平台技术支持 自助统计结果查询 专业数据统计分析

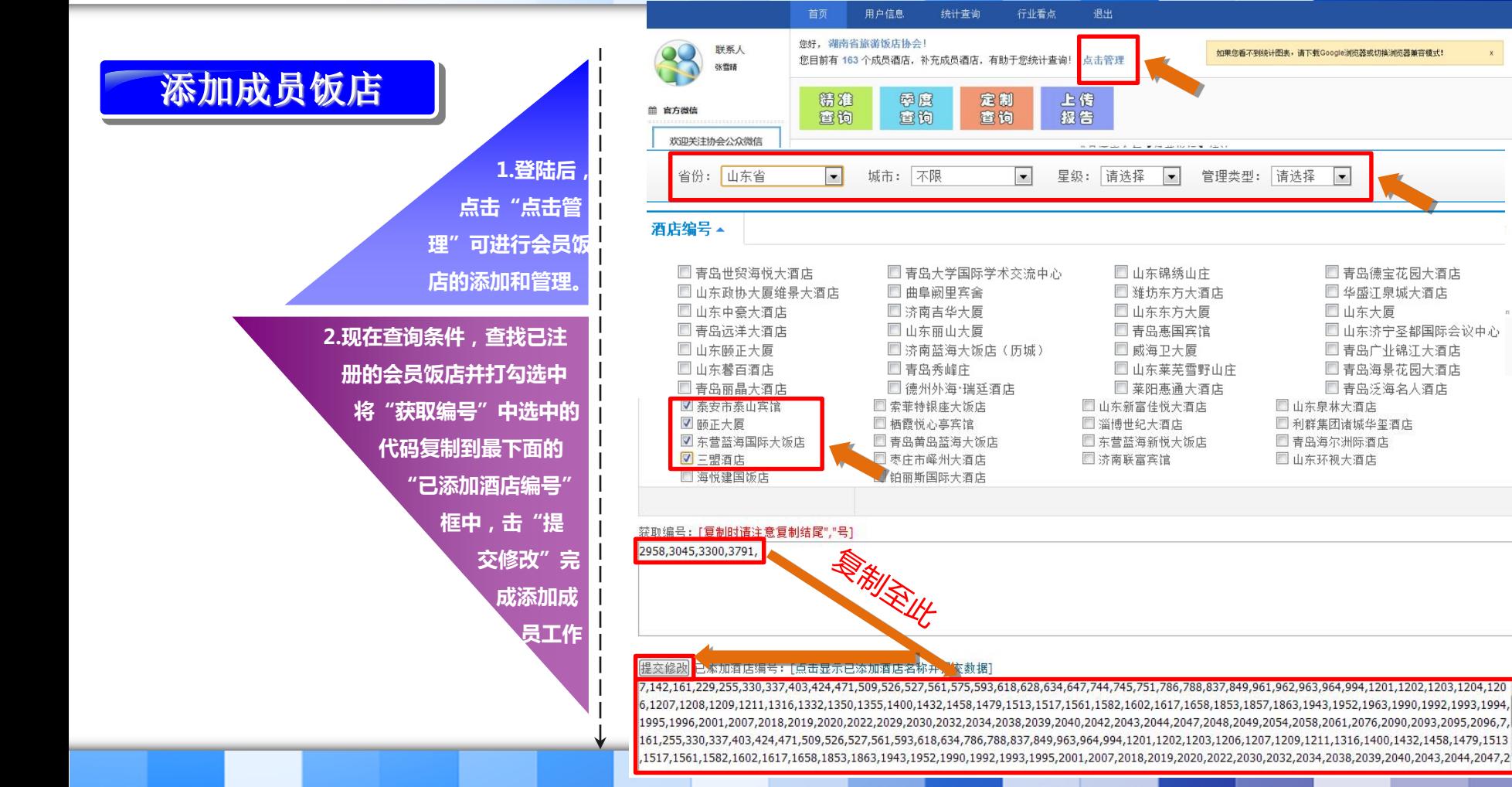

 $\vert \cdot \vert$ 

□ 青岛德宝花园大酒店

□ 青岛广业锦江大酒店

□ 青岛海景花园大酒店

画青岛泛海名人酒店

□ 山东济宁圣都国际会议中心

■华盛江泉城大酒店

□ 山东大厦

## HSA 饭店统计分析系统

#### 全面平台技术支持 自助统计结果查询 专业数据统计分析

# 修改成员饭店信息

- 1.登陆后,点击"点击管理"进行成员饭店信息管理。 2.点击"点击显示已添加酒店名称并提交数据",显 示酒店名称。
- 3.点击想要查看信息酒店的对应酒店名称。 4.弹出"酒店信息修改"页面, 修改相应信息, 修改
- 后点击"提交修改"完成修改成员饭店信息。

停车位数:

 $\overline{0}$ 

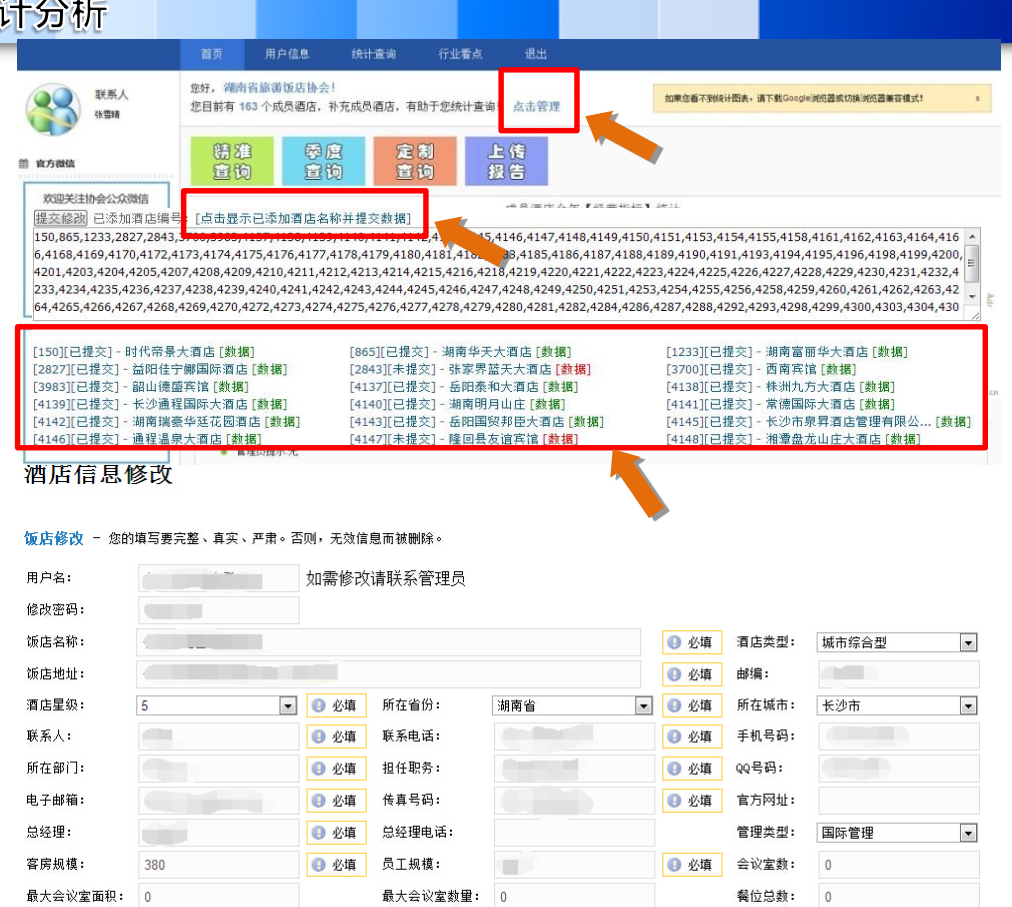

ID编号:

 $\overline{\phantom{a}}$ 

级别权限:

提交修改

## HSA 饭店统计分析系统

全面平台技术支持 自助统计结果查询 专业数据统计分析

## 提交成员饭店数据

1.登陆后,点击"点击管理"进 行成员饭店信息管理。 2.点击"点击显示已添加酒店名 称并提交数据",显示酒店名称。 3.点击对应酒店名称前面的"未 提交"按钮。 4.弹出提交数据页面,准确填写

全部数据,点击"确认提交"完 成成员饭店数据提交。

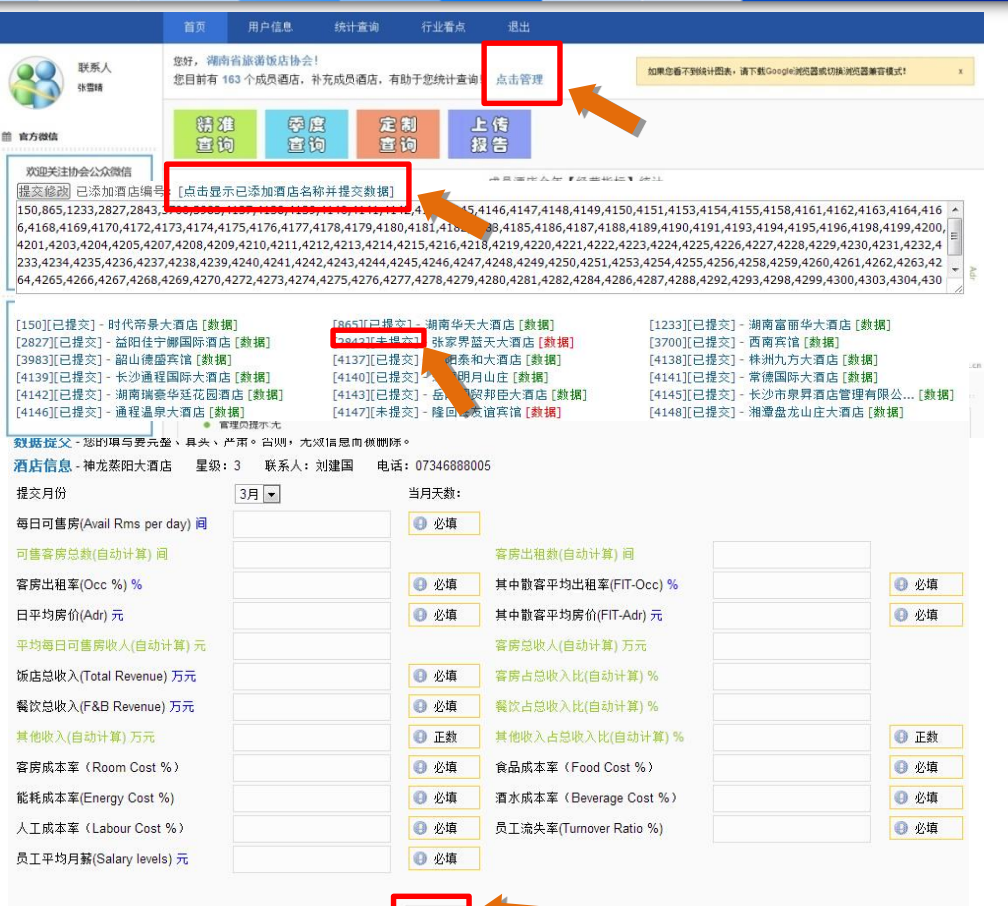

HSA 饭店统计分析系统

全面平台技术支持 自助统计结果查询 专业数据统计分析

## 管理成员饭店数据

- 1.登陆后,点击"点击管理"讲 行成员饭店信息管理。
- 2.点击"点击显示已添加酒店名 称并提交数据",显示酒店名称。 3.点击对应酒店名称后面的"数 据"按钮。
- 4.弹出酒店数据管理页面,勾选 对应月份数据,进行数据"通 过""驳回""删除"管理。 5.点击酒店数据信息的"编辑" 按钮,对酒店提交数据进行修改。 修改错误数据后点击"确认修改" 完成数据修改。

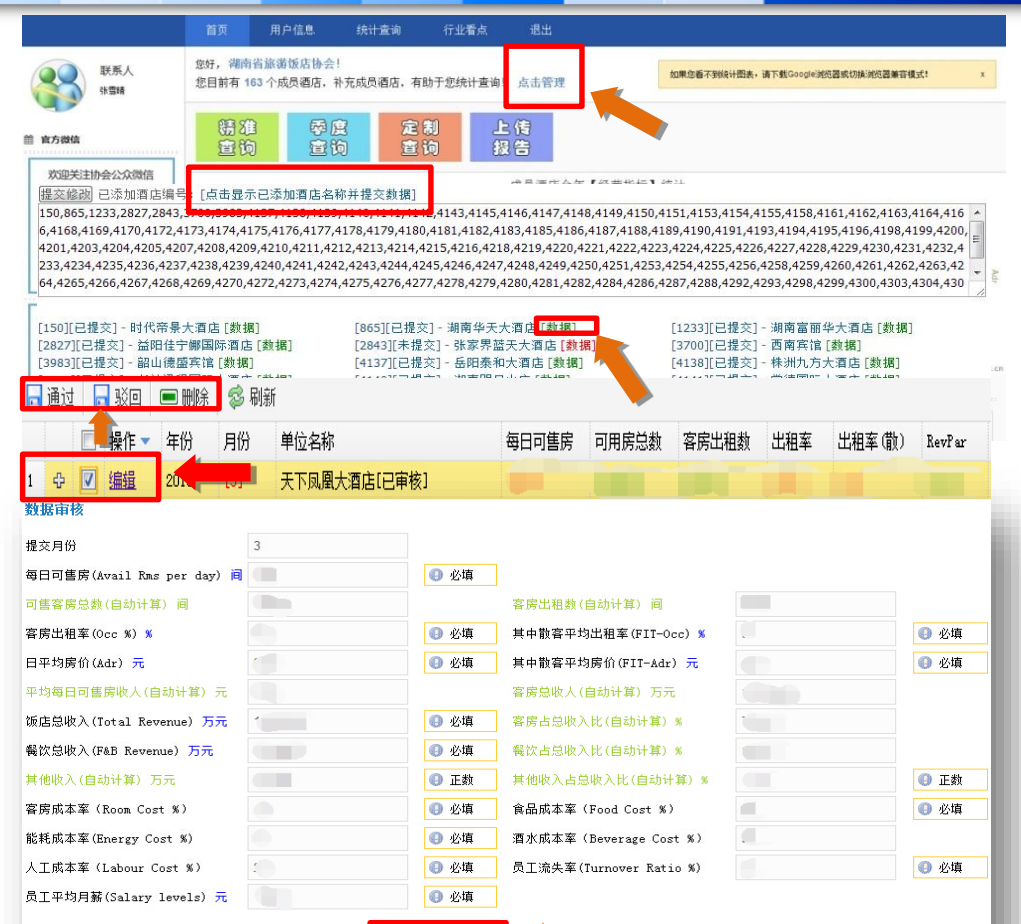

确认修改

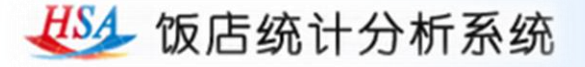

### 查询结果

1.登陆后,点击"点击管理"进行成员饭店 信息管理。 用户信息 退出 首页 统计查询 行业看点。 2.点击"精准查询""季度查询""定制查 您好, 湖南省旅游饭店协会! 联系人 您目前有 163 个成员酒店,补充成员酒店,有助于您统计查询! 点击管理 询"进入统计查询界面。 张雪晴 3.选择不同查询条件可缩小查询范围查看统 精准 弱度 定制 上传 ■ 官方微信 查询 查询 查询 报告 计结果 。 $+1$ 星级: 请选择 ▼ 管理类型: 请选择 ▼ 酒店类型: 请选择 ▼ 客房规模: 请选择 ▼ 员工规模: 请选择 ▼ 星级: 请选择 ■ 管理类型: 请选择 ■ 酒店类型: 请选择 ■ 客房规模: 请选择 ■ 员工规模: 请选择 ■ ■ 城市: 不限 年度: 2015 图 省份: 不限  $\left| \bullet \right|$ 年度: 2015 | 月度: 请选择 | 省份: 不限  $\left\vert \mathbf{v}\right\vert$ 城市: 不限  $\overline{ }$ 成员检索: 请选择 一 月度: □1月 □2月 □3月 □4月 □5月 □6月 □7月 □8月 □9月 □10月 □11月 □12月 选择月份数据正在统计! 统计结果 4 项目 Title (散客值) 共 【0】 条数据 平均可用客房总数 AvailAble Rooms 平均每日可售房数 Avail Rms per day 项目 平均值 (散容值) Title 平均出租率 Occ %  $\overline{\phantom{0}}$ 所选酒店平均可用客房总数 **AvailAble Rooms** 客房平均收入(单位:万元) Rooms Revenue 平均每日可售房数 Avail Rms per day 所选酒店平均出租率 Occ % 客房平均收入占总收入比 percentage of the total revenue % 所选酒店客房平均收入(单位: 万元) Rooms Revenue 日平均房价 Adr  $\overline{0}$ 客房平均收入占总收入比 percentage of the total revenue % 平均每间可售房收入 RevPar 所选酒店日平均房价 Adr 平均餐饮收入(单位:万元) F & B Revenue 平均每间可售房收入 RevPar 餐饮平均收入占总收入比 percentage of the total revenue % 所选酒店平均餐饮收入(单位: 万元) F & B Revenue 其它平均收入(单位:万元) Other Revenue 餐饮平均收入占总收入比 percentage of the total revenue % 其它平均收入占总收入比 所选酒店其它平均收入(单位: 万元) Other Revenue percentage of the other revenue % 其它平均收入占总收入比 percentage of the other revenue % 平均总收入(单位:万元) **Total Revenue** 所选酒店平均总收入(单位: 万元) **Total Revenue** 食品成本率(单位:%) Food Cost % 所选酒店食品成本案(单位:%) Food Cost % 酒水成本率(单位:%) Beverage Cost % 精准 所选酒店酒水成本案(单位:%) Beverage Cost % 奉度 人工成本率(单位:%) Labour Cost % 所选酒店人工成本率(单位: %) Labour Cost % 能耗成本率(单位:%) Energy Cost % 所选酒店能耗成本率(单位: %) Energy Cost % 重狗 童狗 员工流失率(单位:%) Turnover Ratio % Turnover Ratio % 所选酒店员工流失率(单位: %) 员工平均月薪(单位:元/人) 员工平均月薪(单位:元/人) Salany levels for line staff Salany levels for line staff

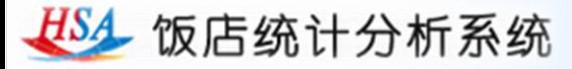

## 查看报告 点击"查看报 告",可进入统 计报告查看和下 载界面。包括月 度、季度和年度 报告,以及省区、 城市报告。是否 提供各区域报告 将视该区域参与 酒店的总数量而 定。

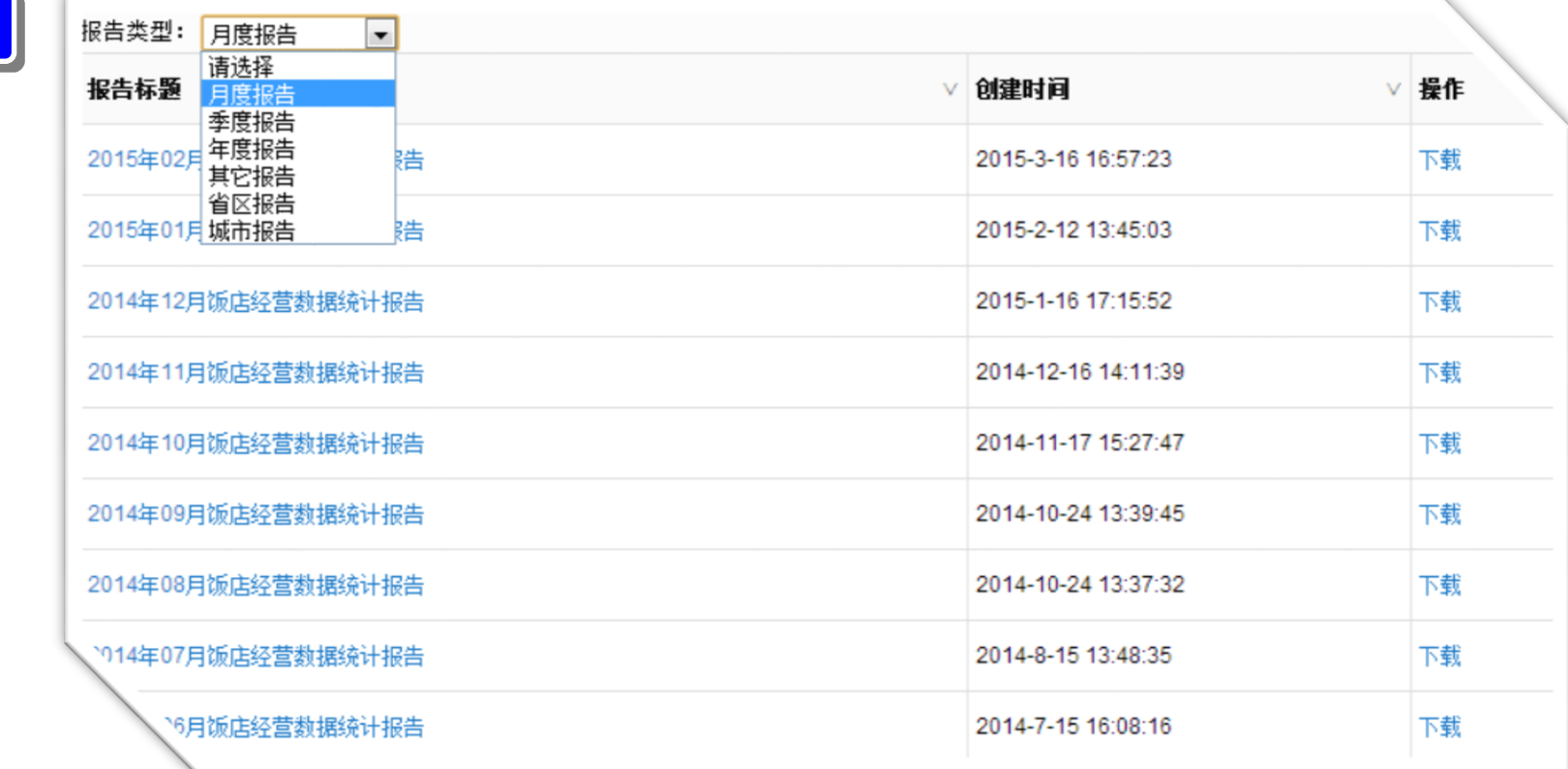

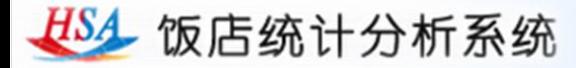

#### 上传报告

1.登陆后,点击"上传报告"按钮。 2.输入报告名称,选择报告类型, 点击"查询"按钮查看该报告是否 已经上传。

3.确认报告未上传后,点击"添加 报告"按钮,输入报告名称,选择 上传文件,选取报告类型,点击 "确认提交"按钮完成报告上传。

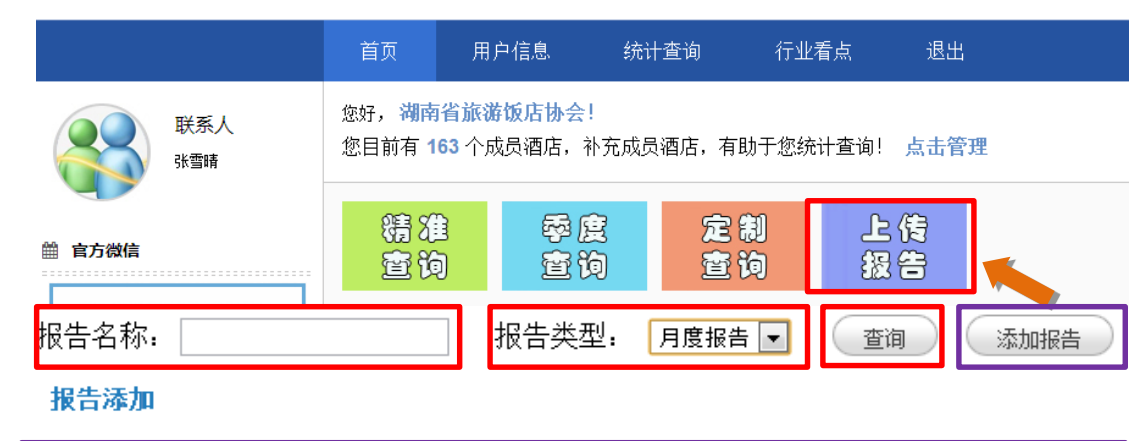

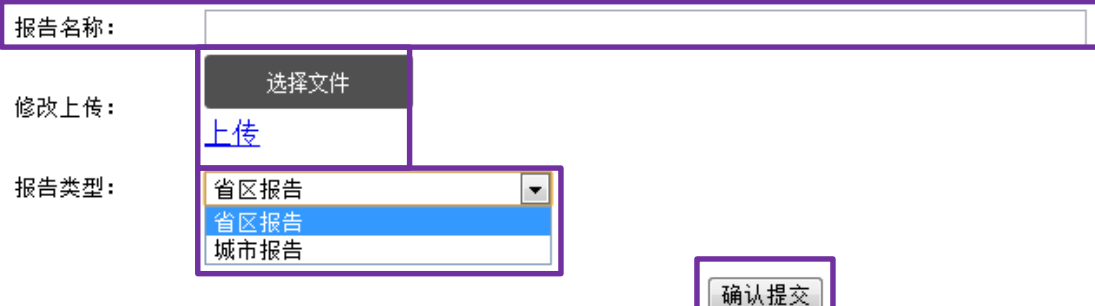

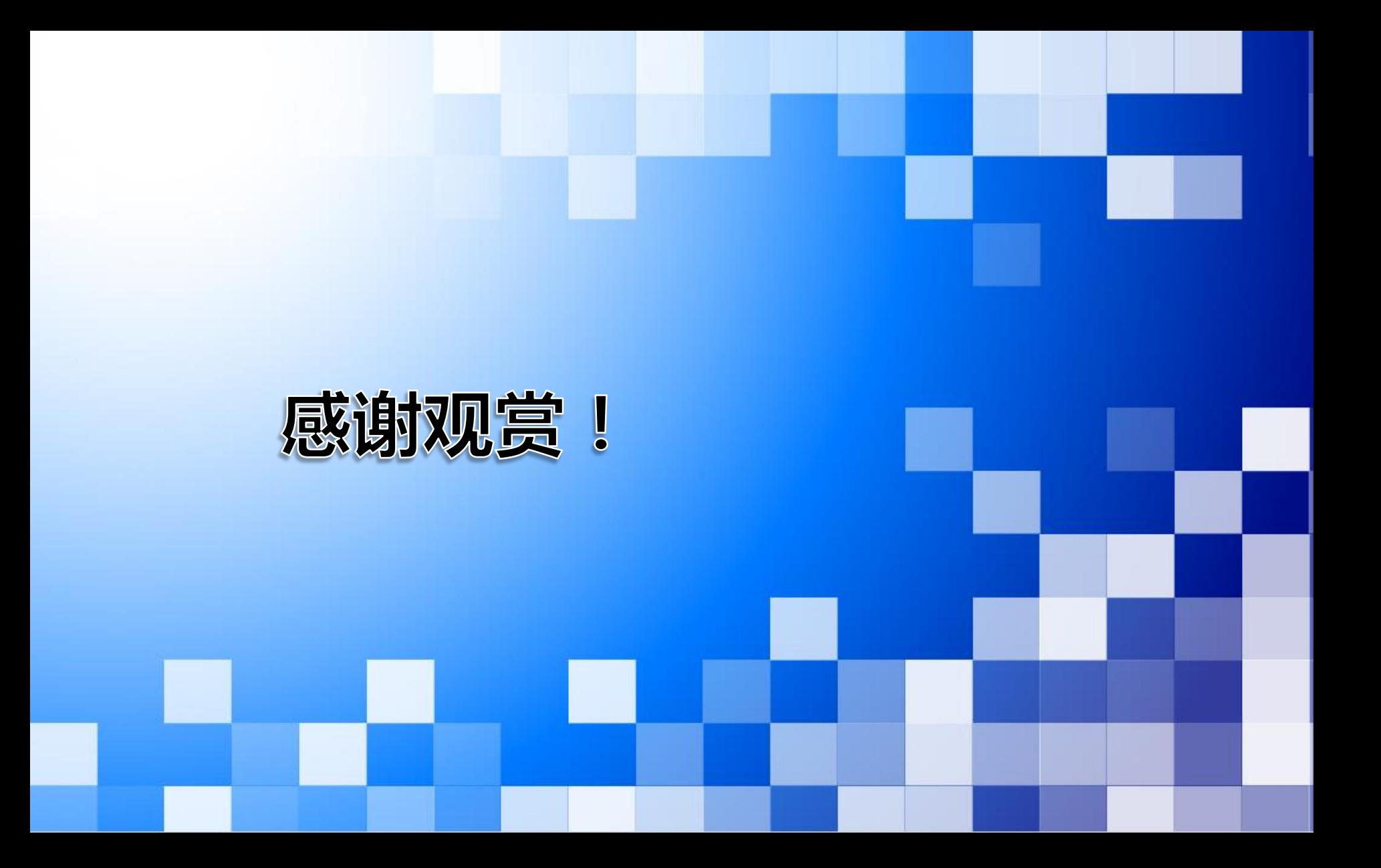